**Banner Student Information Quick Reference**

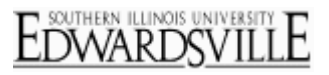

# **Student Information Quick Reference**<br>www.siue.edu/beis

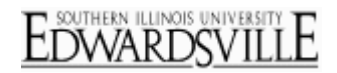

### **Table of Contents**

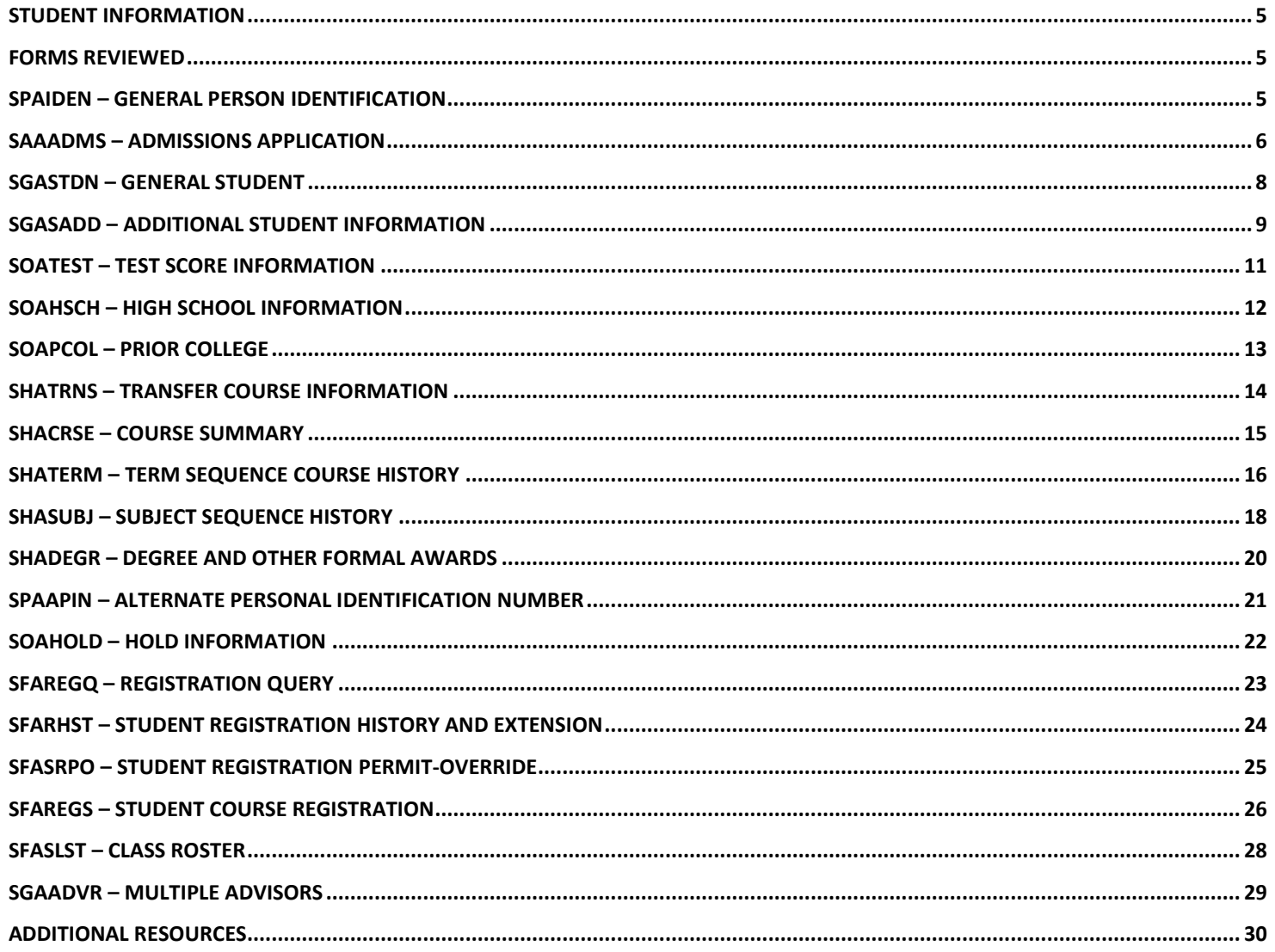

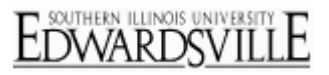

**www.siue.edu/beis**

### <span id="page-4-0"></span>**Student Information**

Banner Forms allows the user access to student information. This includes such things as grades, applications, holds, schedules, class list, plus much more. Access is granted based upon the user's needs.

### <span id="page-4-1"></span>**Forms Reviewed**

- SPAIDEN General Person Information
- SAAADMS Admissions Application
- SGASTDN General Student Information
- SGASADD Additional Student Information
- SOATEST Test Scores Information
- SOAHSCH High School Informaiton
- SOAPCOL Prior Colleges/Universities - Transcripts available through WebNow
- SHATRNS Transfer Course Information
- SHACRSE SIUE Course Detail/Grades
- SHATERM Courses/Grades by Term
- SHASUBJ Courses/Grades by Subject
- SHADEGR Degree and Other Formal Awards
- SPAAPIN Alternate Personal Identification Number
- SOAHOLD Student Holds
- SFAREGQ Class Schedule
- SFARHST Student Registration History
- SFASRPO Re-authorize permits and overrides
- SFAREGS Student Course Registration
- SFASLST Class List
- SGAADVR Multiple Advisors

### <span id="page-4-2"></span>**SPAIDEN – General Person Identification**

*Current Identification, Alternate Identification, Address, Telephone, Biographical, E-mail, Emergency Contact*

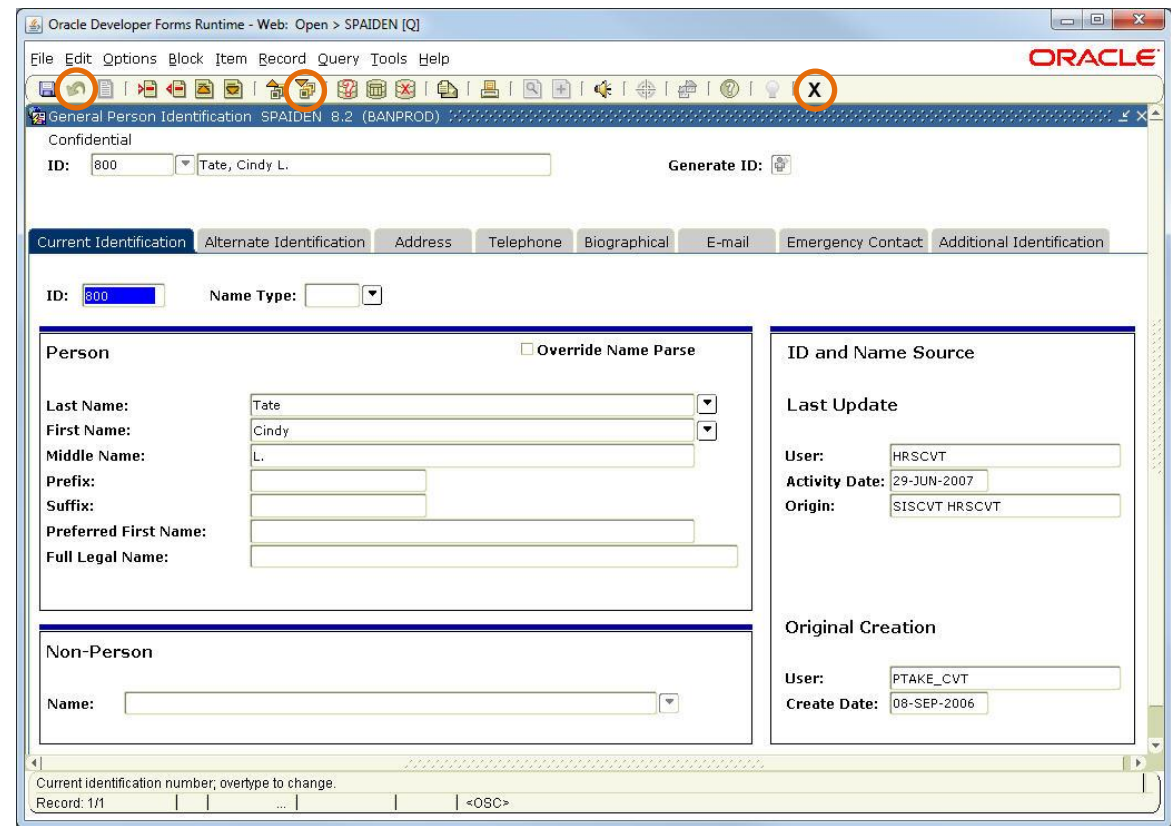

- Key in **SPAIDEN** in the **Object Search Field (Go To…)** on Banner Main Menu
	- Press **Enter**
- Key in student's University Id in **ID** field
- Click (Next Block) to view data
- Click tab name to view data
- Click (Rollback) to return to Key Block (to search for another individual)
- Click  $\boxed{\mathbf{X}}$  (Exit) to close form and to return to Banner Main Menu

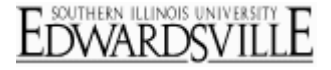

**www.siue.edu/beis**

### <span id="page-5-0"></span>**SAAADMS – Admissions Application**

*Application, Curricula, Fees-Mail Submission-Withdrawal Data, Checklist, Sources-Interests-Comments, Contacts-Cohorts-Atributes*

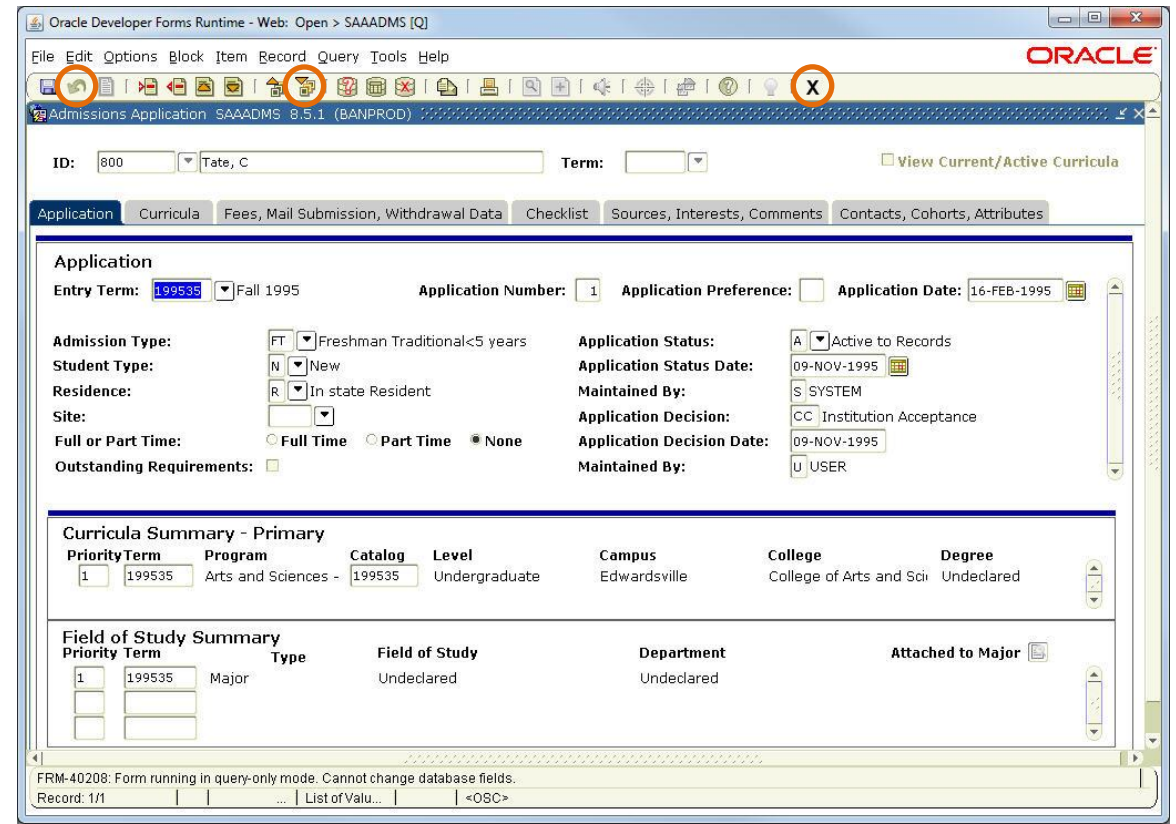

- Key in **SAAADMS** in the **Object Search Field (Go To…)** on Banner Main Menu - Press **Enter**
- Key in student's University Id in **ID** field
- Leave **Term** field blank to view all terms
- For a specific term enter term code:
	- YYYY15 (Spring)
	- YYYY25 (Summer)
	- YYYY35 (Fall)
- Click (Next Block) to view application data
- **Admissions Type** Field is populated for all applications; see Admit Type listing on next page - This does not mean the student is admitted
- **Application Status** See available status listing on next page
- **Application Status Date** Effective date of Application Status
- **Application Decision** See Application Decisions listing on next page
- Click  $\left[\begin{matrix} \bullet \end{matrix}\right]$  (Rollback) to return to Key Block (to search for another individual)
- Click  $\left| \mathbf{X} \right|$  (Exit) to close form and return to Banner Main Menu

**www.siue.edu/beis**

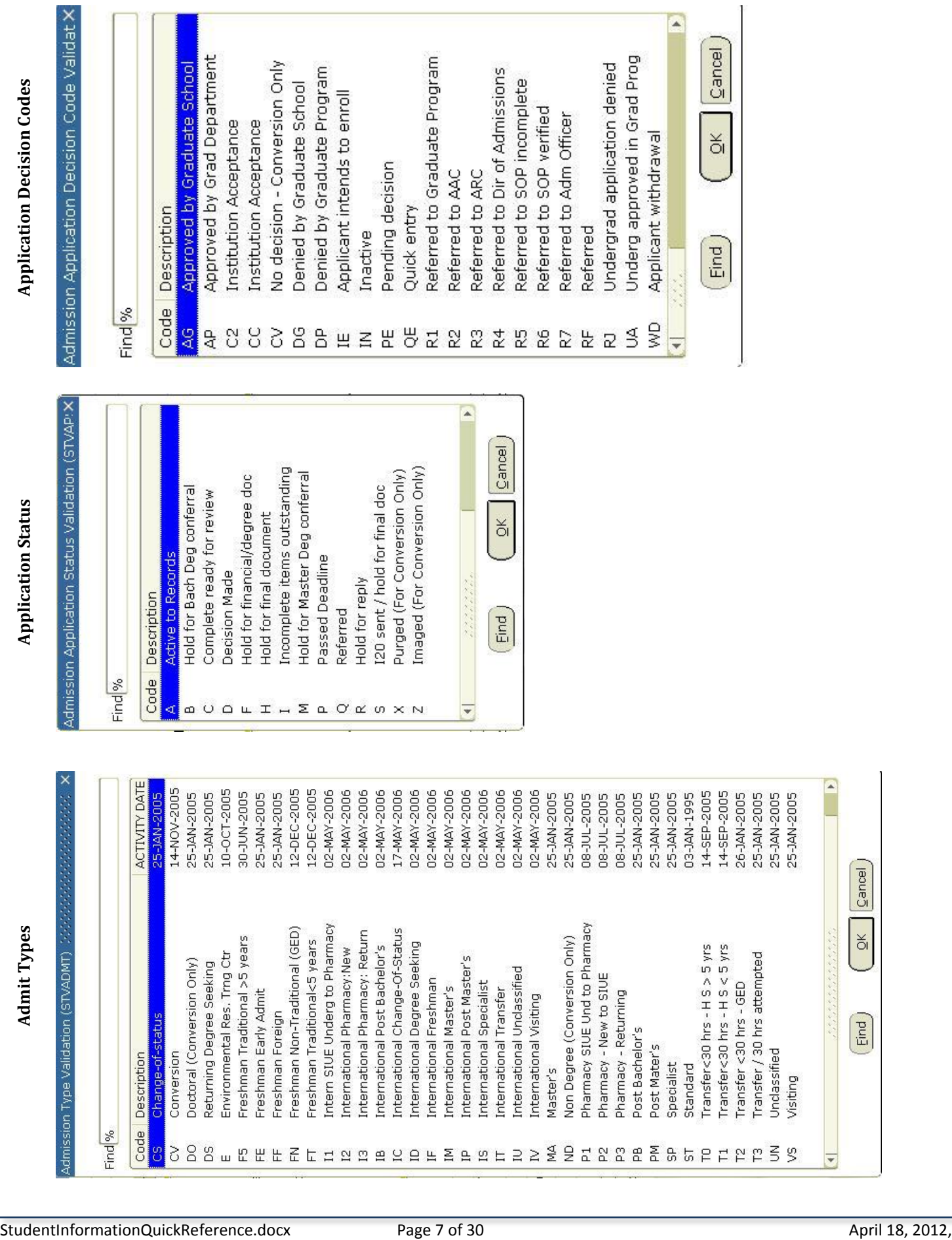

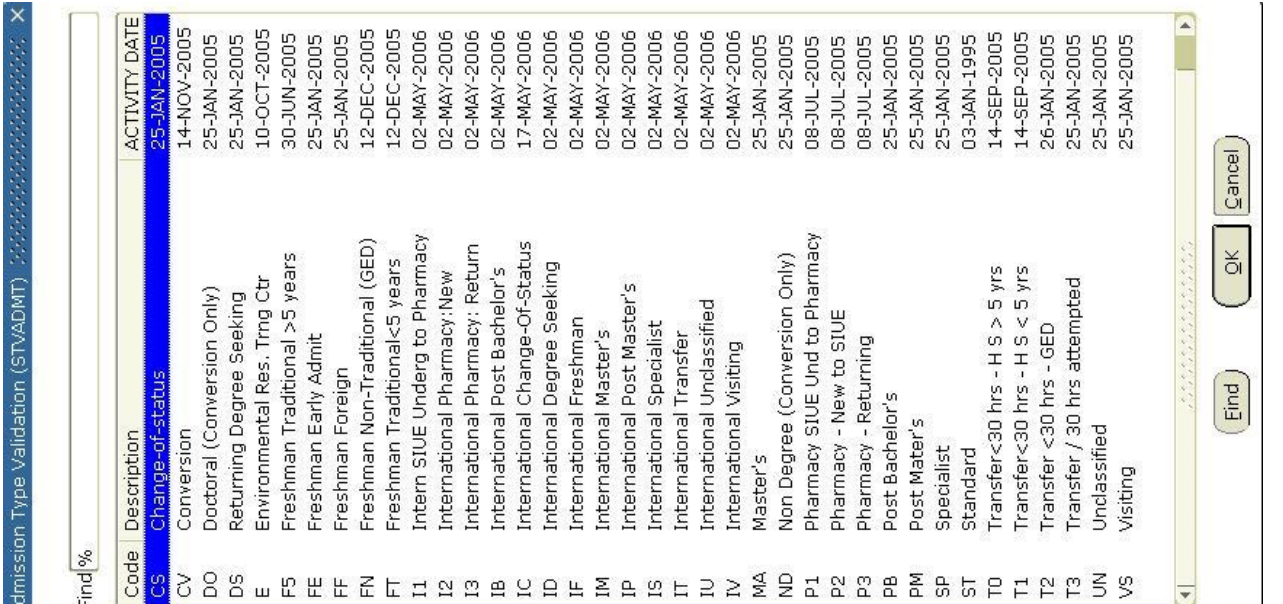

### EDWARDSVILL F

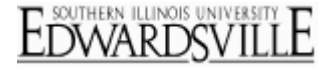

**www.siue.edu/beis**

### <span id="page-7-0"></span>**SGASTDN – General Student**

*Learner, Curricula, Study Path, Activities, Veteran, Comments, Academic and Graduation Status – Dual Degree, Miscellaneous*

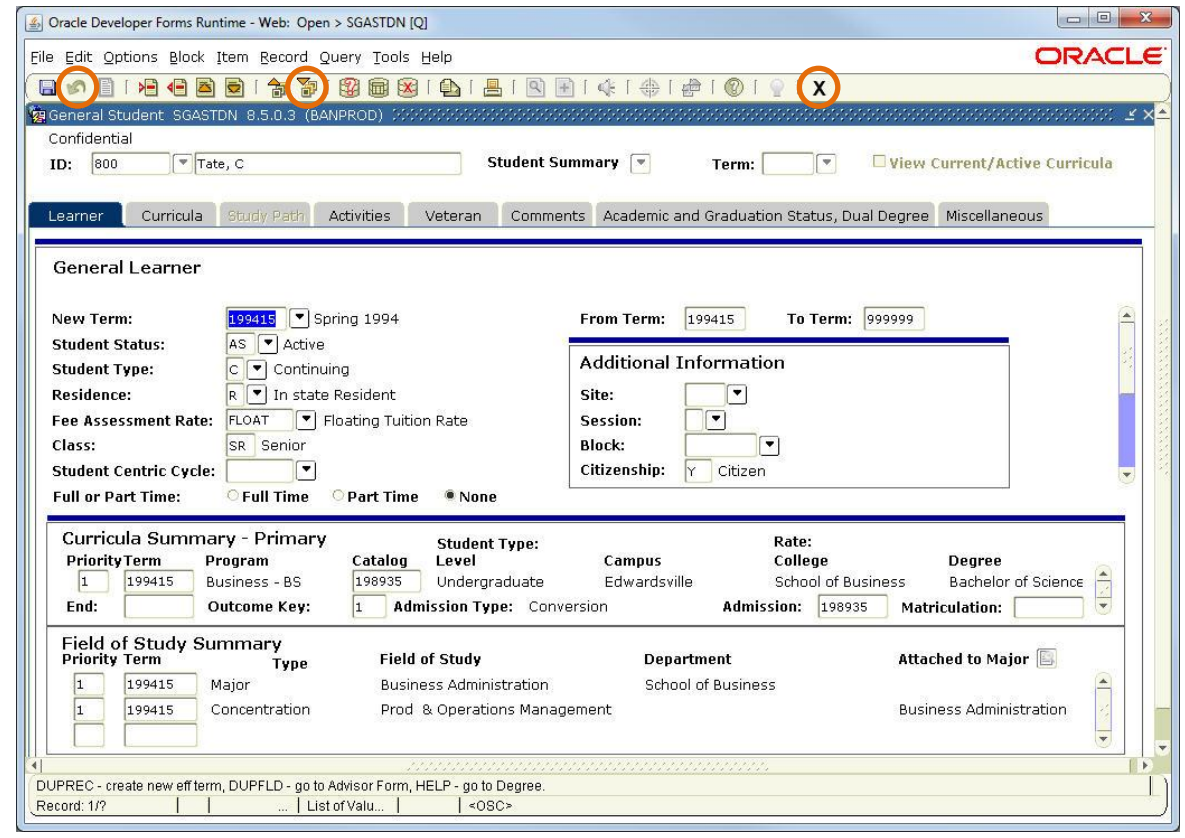

- Key in **SGASTDN** in the **Object Search Field (Go To…)** on Banner Main Menu - Press **Enter**
- Key in student's University Id in **ID** field
- $\bullet$  Click  $\boxed{1}$  (Next Block) to view data
- Click (Rollback) to return to Key Block (to search for another individual)
- Click  $(\mathbf{X})$  (Exit) to close form and return to Banner Main Menu

*Note: If no record exists, student has not been admitted. Exit form and Go to SAAADMS to check application status.*

### *Student Information Quick Reference* **www.siue.edu/beis**

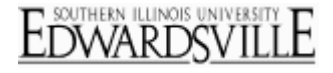

### <span id="page-8-0"></span>**SGASADD – Additional Student Information**

#### *Student Cohort, Student Attribute*

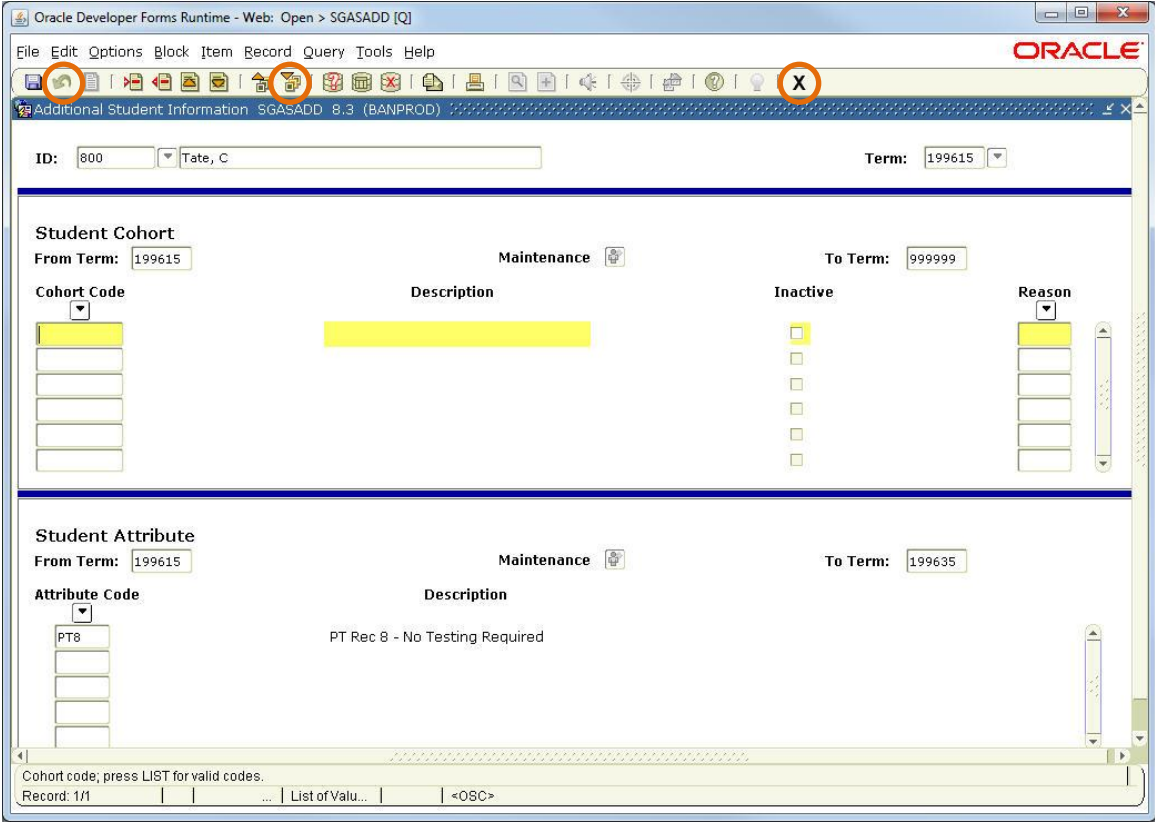

- Key in **SGASADD** in the **Object Search Field (Go To…)** on Banner Main Menu - Press **Enter**
- Key in student's University Id in **ID** field
- Click (Next Block) **twice** to view **Student Attribute** data
	- List of Student Attributes on next page
	- Note that the list will change
- Click (Rollback) to return to Key Block (to search for another individual)
- Click  $\boxed{\mathbf{X}}$  (Exit) to close form and return to Banner Main Menu

**www.siue.edu/beis**

#### EDWARDSVILL E

#### **Student Attribute Codes**

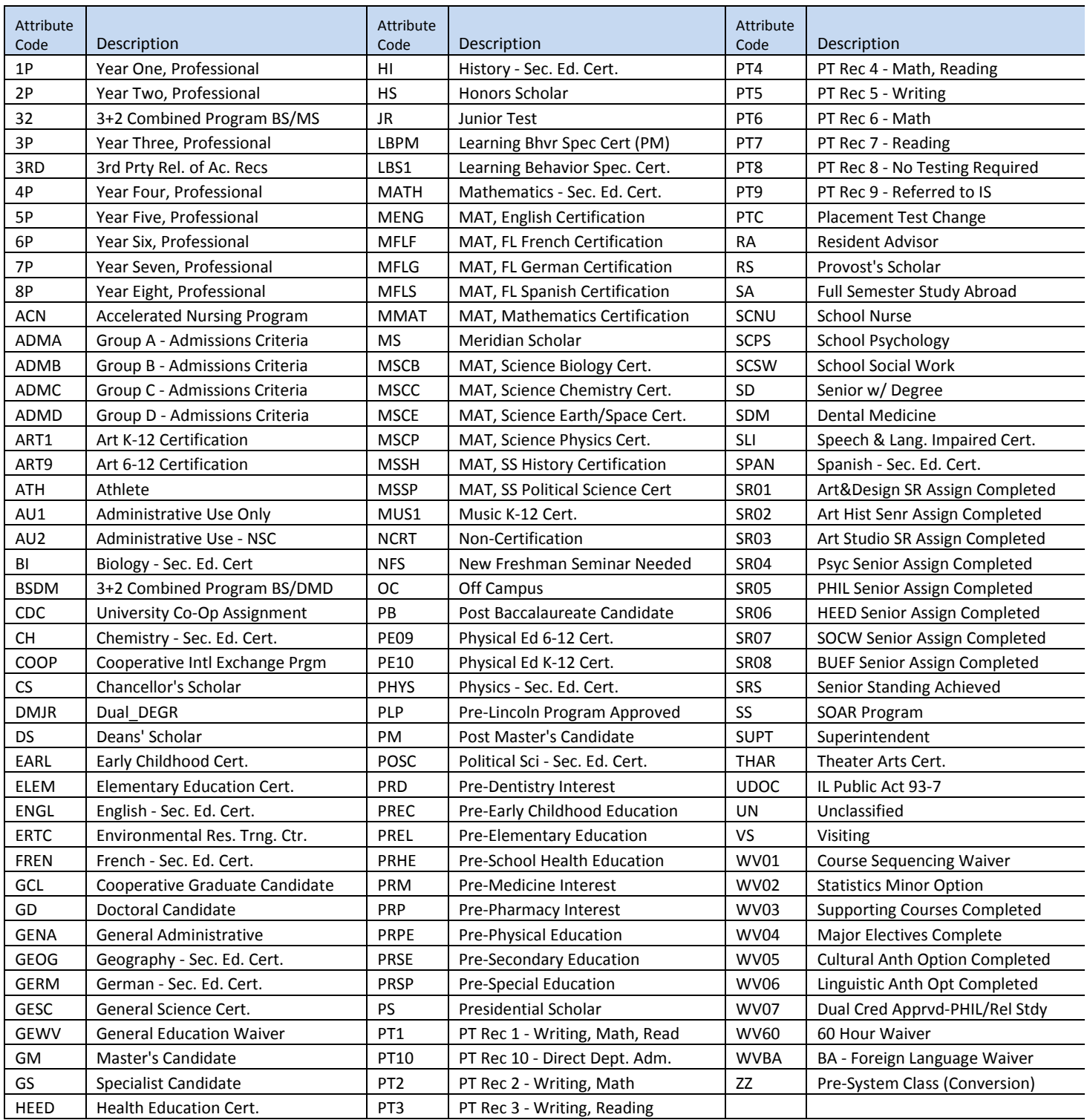

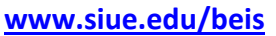

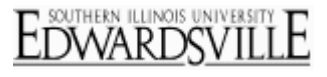

### <span id="page-10-0"></span>**SOATEST – Test Score Information**

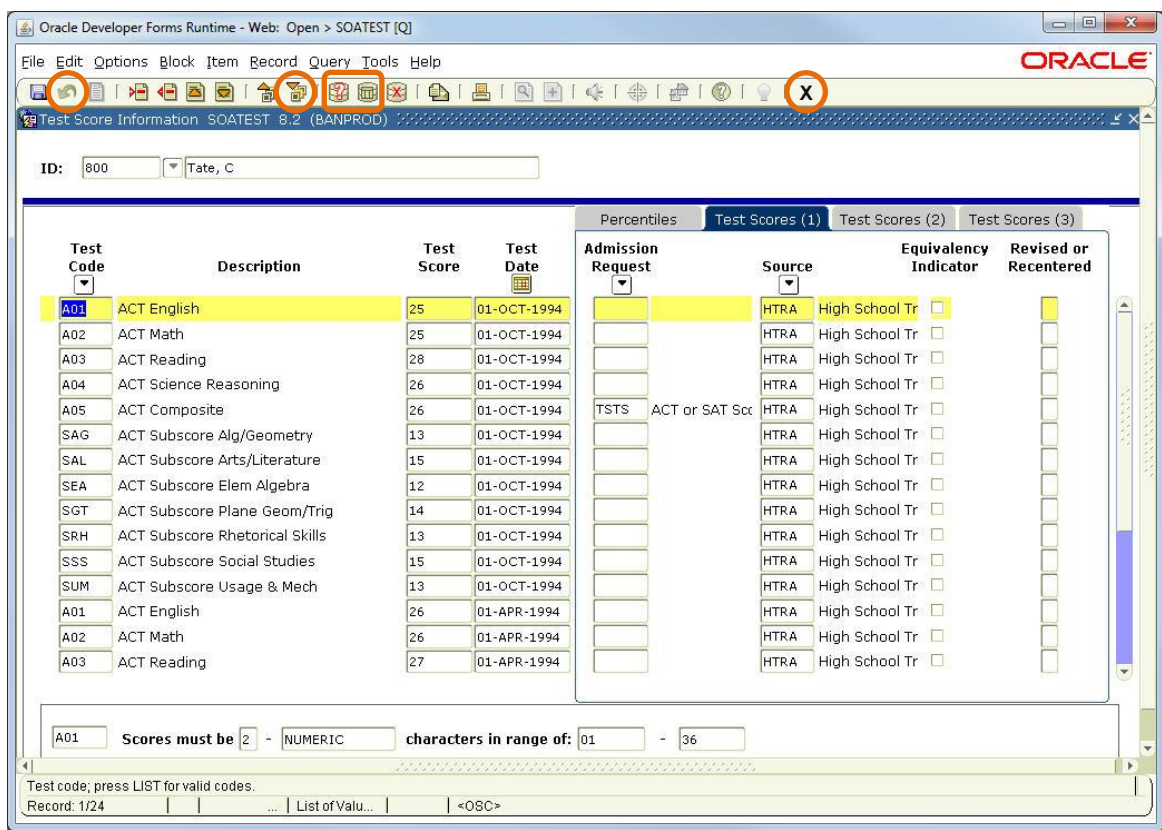

- Key in **SOATEST** in the **Object Search Field (Go To…)** on the Banner Main Menu - Press **Enter**
- Key in student's University Id in **ID** field
- Click (Next Block) to view all scores
- Use the query function to locate ACT or SAT scores
	- Click (Enter Query)
	- $-$  Enter test code
	- Click (Execute Query)
	- To view all scores again, click **(Execute Query)**
- Click (Rollback) to return to Key Block (to search for another individual)
- Click  $\boxed{\mathbf{X}}$  (Exit) to close form and return to Banner Main Menu

**www.siue.edu/beis**

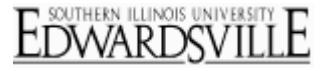

### <span id="page-11-0"></span>**SOAHSCH – High School Information**

*High School Details, High School Subjects, High School Address*

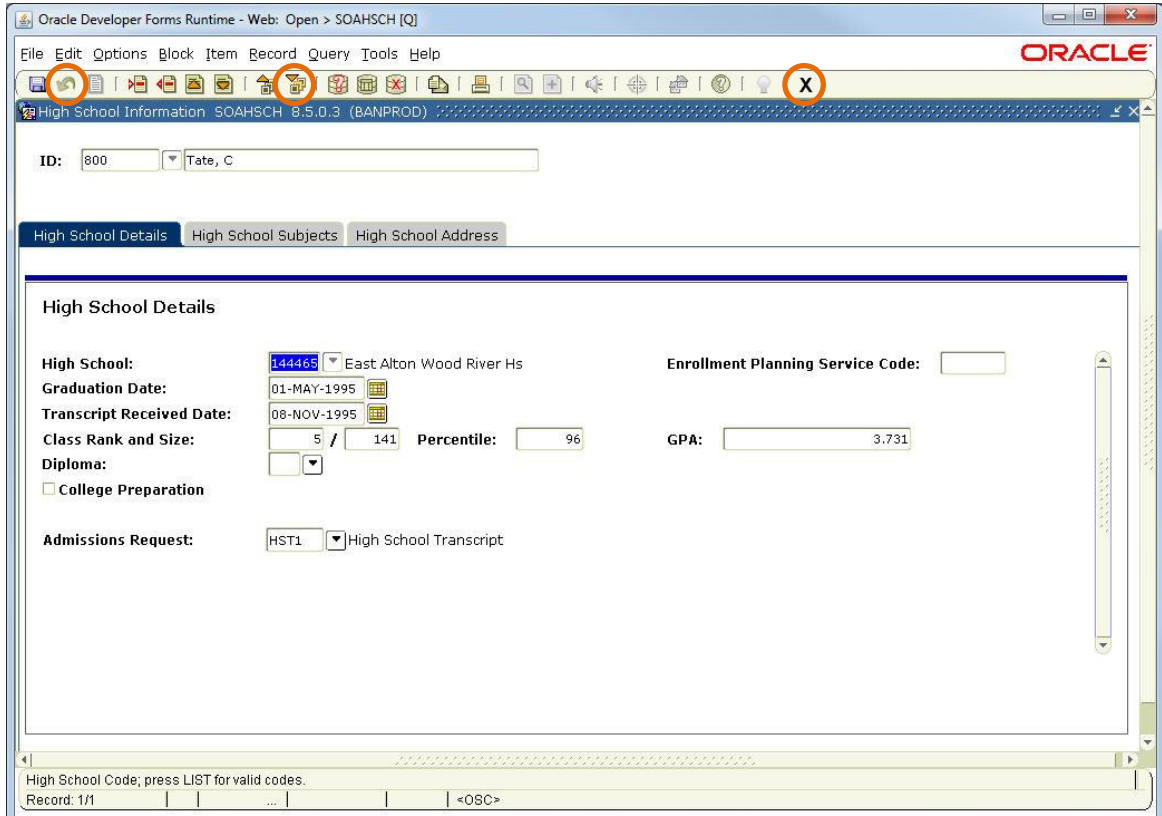

- Key in **SOAHSCH** in the **Object Search Field (Go To…)** on Banner Main Menu
	- Press **Enter**
- Key in student's University Id in **ID** field
- $\bullet$  Click  $\boxed{2}$  (Next Block) to view data
- **Graduation Date** Entered from official transcript only (ddmmyyy)  $-$  Official transcript includes  $6^{th}$ ,  $7^{th}$ , and  $8^{th}$  semester, final transcripts or GED
- **Transcript Received Date** Entered from official transcript only
- **Class Rank and Size** When entered, the percentile will auto populate
- **Diploma** Entered from official transcript
- Click (Rollback) to return to Key Block (to search for another individual)
- Click  $\mathbf{X}$  (Exit) to close form and return to Banner Main Menu

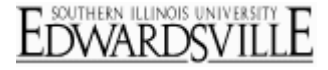

**www.siue.edu/beis**

### <span id="page-12-0"></span>**SOAPCOL – Prior College**

*Prior College and Degree, Majors-Minors-Concentrations, Prior College Address*

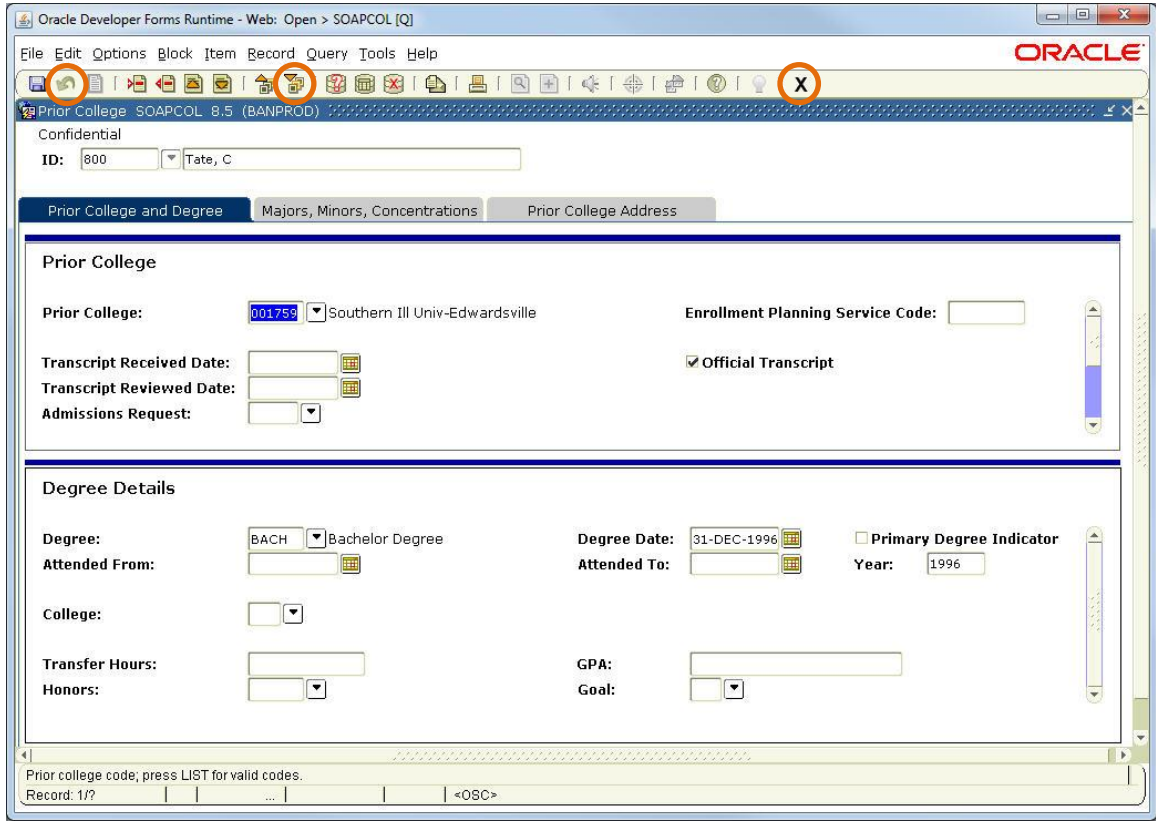

#### *Note: Transcripts will be available in WebNow.*

- Key **SOAPCOL** in the **Object Search Field (Go To…)** on Banner Main Menu - Press **Enter**
- Key in student's University Id in **ID** field
- Click (Next Block) to view data in **Prior College**
- Use (Scroll bar) to view additional data for both **Prior College** and **Degree Details** Information Blocks
- **CUMGPA** is a 'placeholder' school which records the cumulative GPA and total hours attempted for prior colleges
- Click  $\Box$  (Rollback) to return to Key Block (to search for another individual)
- Click  $\boxed{\mathbf{X}}$  (Exit) to close form and return to Banner Main Menu

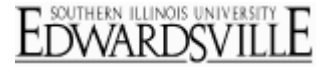

**www.siue.edu/beis**

### <span id="page-13-0"></span>**SHATRNS – Transfer Course Information**

*Transfer Institution, Transfer Attendance Period, Transfer Course Detail, Attendance Period GPA*

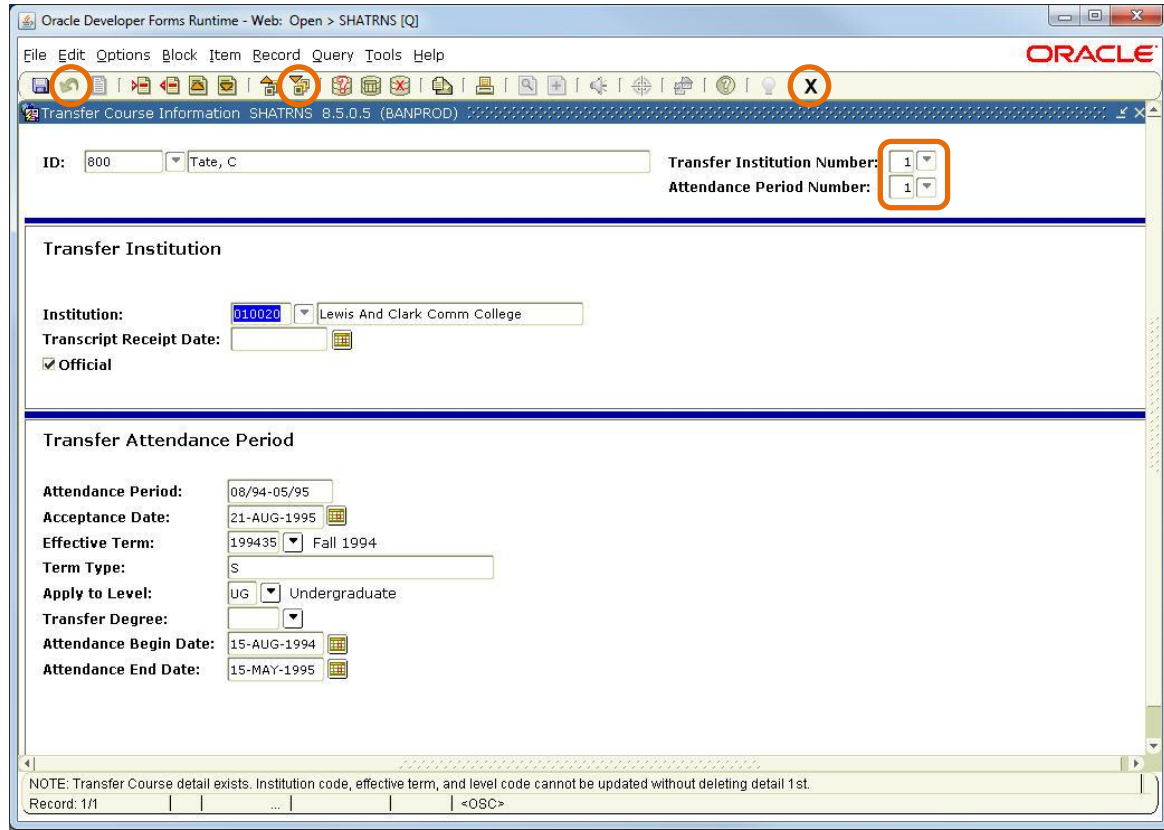

- Key in **SHATRNS** in the **Object Search Field (Go To…)** on Banner Main Menu
	- Press **Enter**
- Key in student's University Id in **ID** field
- Click (Search) next to **Transfer Institution Number** to view list of institutions Double click on selected institution to close query and return to Key Block
- Click (Search) next to **Attendance Period Number** to view list of attendance periods - Double click on selected period to close query and return to Key Block
- Click (Next Block) to move to **Transfer Institution**
- Review information
- Click (Next Block) twice to move to **Transfer Course Detail**
	- External course information is listed in the first Information Block
		- $\circ$  Use  $\overline{\bullet}$  (Scroll bar) for external course information to view additional courses
	- Equivalent SIUE course(s) shown in the **Equivalent Course Detail**

#### *View Additional External Courses – Different Transfer Institution and/or Attendance Period*

- Click (Rollback) to move cursor to Key Block
- Key in different Transfer Institution Number and/or Attendance Period Number
- Click (Next Block) to move to **Transfer Institution**
- Click (Next Block) twice to move to **Transfer Course Detail**
- Click (Rollback) to return to Key Block (to search for another individual)
- Click  $\left[\frac{\mathbf{X}}{\mathbf{X}}\right]$  (Exit) to close form and return to Banner Main Menu

### *Student Information Quick Reference* **www.siue.edu/beis**

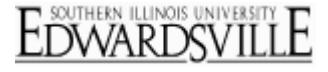

### <span id="page-14-0"></span>**SHACRSE – Course Summary**

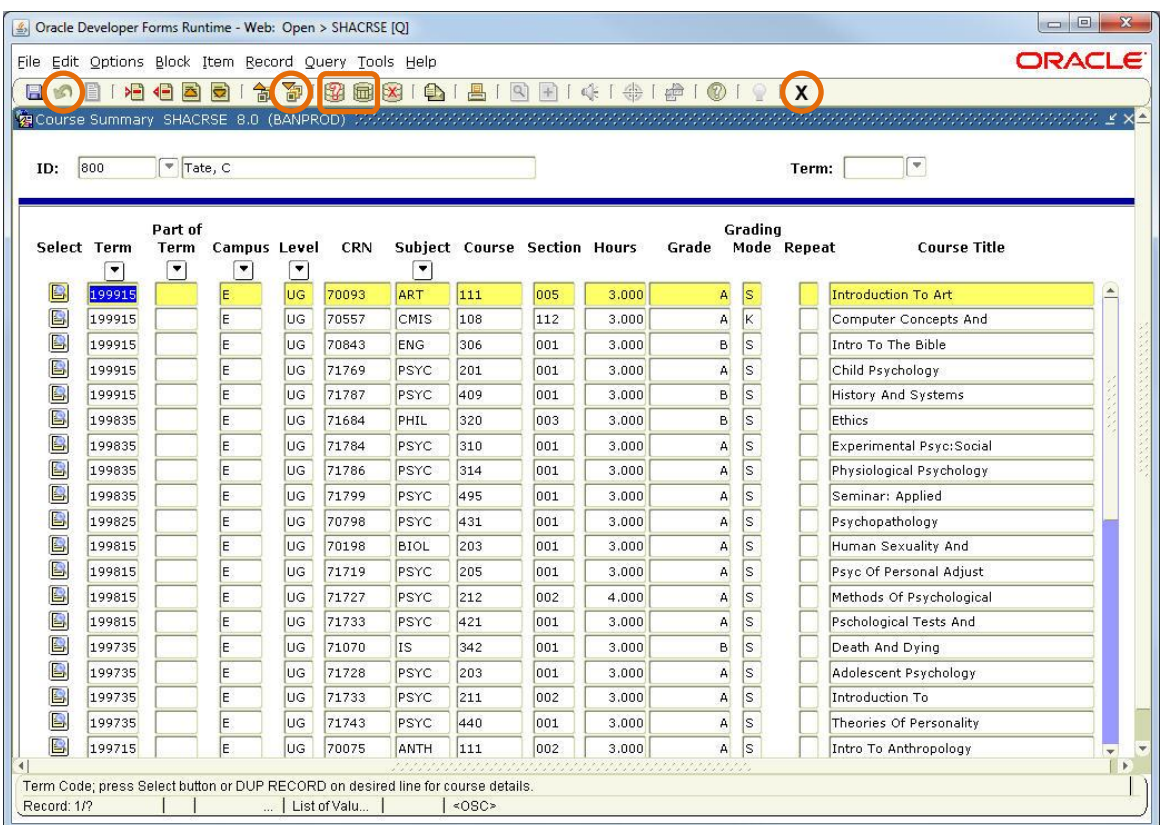

- Key **SHACRSE** in the **Object Search Field (Go To…)** on Banner Main Menu - Press **Enter**
- Key in student's University Id in **ID** field
- Leave **Term** field blank to view all terms
- For a specific term enter term code:
	- YYYY15 (Spring)
	- YYYYY25 (Summer)
	- YYYY35 (Fall)
- $\bullet$  Click  $\boxed{d}$  (Next Block) to view course data

### **Query for courses by subject**

- Click (Enter Query) to clear form
- Enter the subject (For example: Biol) in the **Subject** field
- Click (Execute Query)
- $\bullet$  To view all courses again, click  $\quad \blacksquare$  (Execute Query)
- Click (Rollback) to return to Key Block (to search for another individual)
- Click  $(X)$  (Exit) to close form and return to Banner Main Menu

**www.siue.edu/beis**

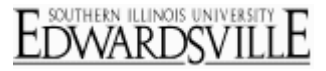

### <span id="page-15-0"></span>**SHATERM – Term Sequence Course History**

*Current Standing, Term GPA and Course Detail Information*

#### **SHATERM Course Standing Tab (Default)**

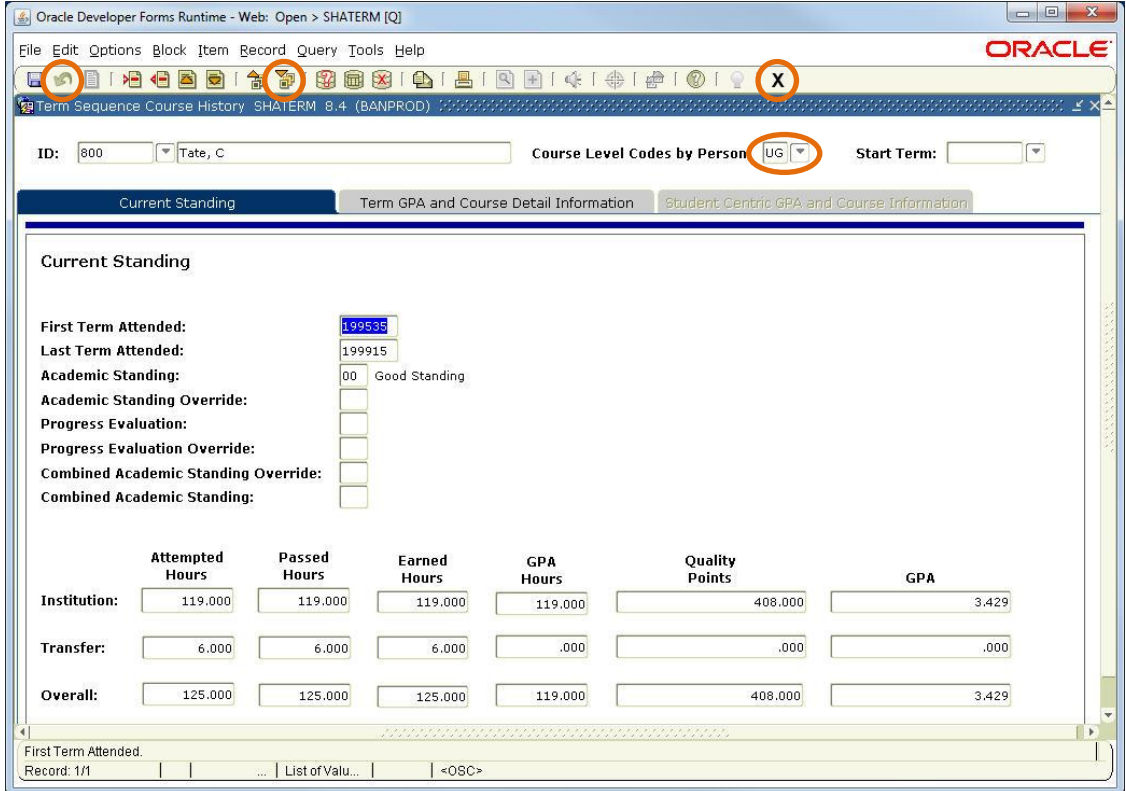

#### **SHATERM Term GPA and Course Detail Information**

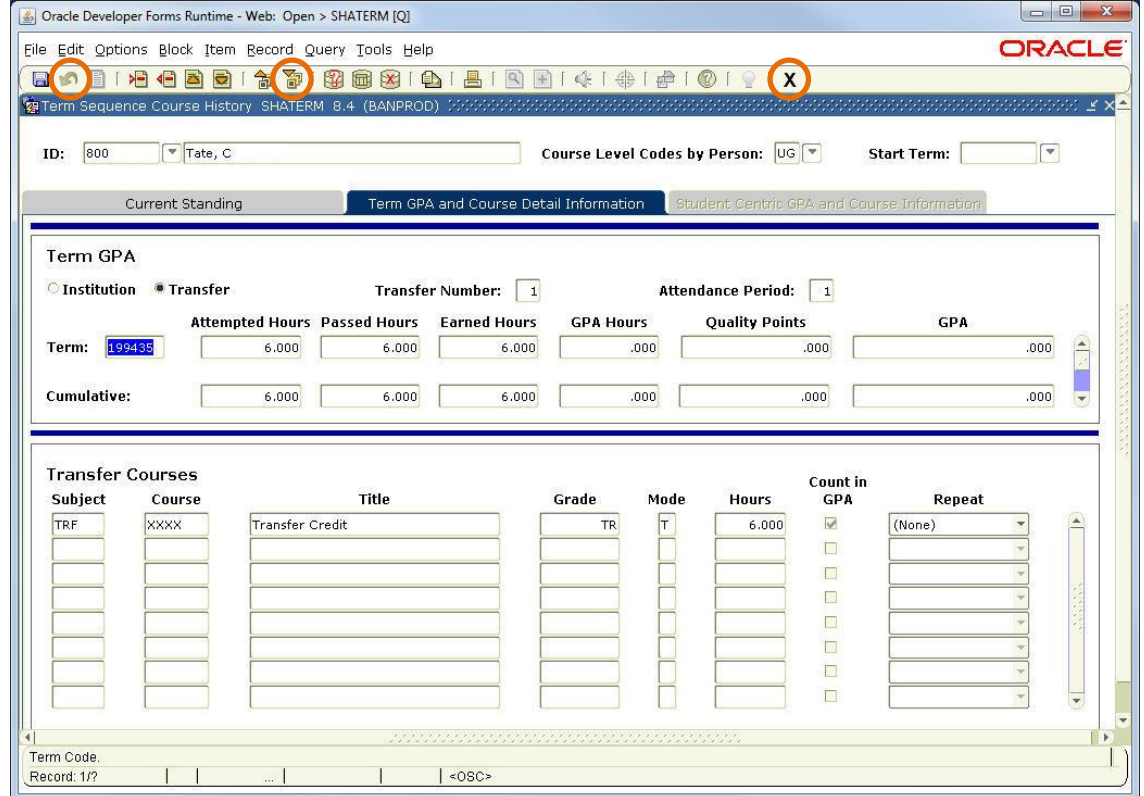

### **www.siue.edu/beis**

- Key in **SHATERM** in the **Object Search (Go To…)** field on Banner Main Menu - Press **Enter**
- Key in student's University Id in **ID** field
- **Course Level Codes by Person** Generally, UG or G
	- If not known, click  $\left[\begin{array}{c} \blacksquare \\ \blacksquare \end{array}\right]$  (Search)
	- List of values open with codes applicable to person shown in Key Block
	- Select code
- **Start Term** Leave blank

#### *Current Standing Information Block*

- Click (Next Block) to view data
	- Hours and Points listed are cumulative for SIUE and transfer schools
	- GPA Hours, Quality Points and GPA are SIUE only

#### *Term GPA and Course Detail Information Blocks*

- Click **Term GPA and Course Detail Information** tab to view data
	- Use scroll bar in **Term GPA** to view additional terms
	- Summary listed for Transfer Number by Attendance Period and Term
- **Institutional/Transfer Courses** contains summary data for Term
	- If Term GPA record showing is an Institution then this block shows internal courses taken
	- $-$  If Term GPA record showing is a Transfer then this block shows internal equivalencies
	- Transfer course grades are in parenthesis have no value towards GPA
	- Use scroll bar in **Institution/Transfer Courses** to view additional courses listed
- Click (Rollback) to return to Key Block (to search for another individual)
- Click  $\left[\frac{\mathbf{X}}{\mathbf{X}}\right]$  (Exit) to close form and return to Banner Main Menu

**www.siue.edu/beis**

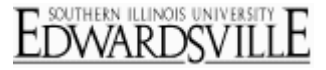

### <span id="page-17-0"></span>**SHASUBJ – Subject Sequence History**

### *Current Standing, Subject GPA and Course Detail Information*

#### **SHASUBJ Course Standing Tab (Default)**

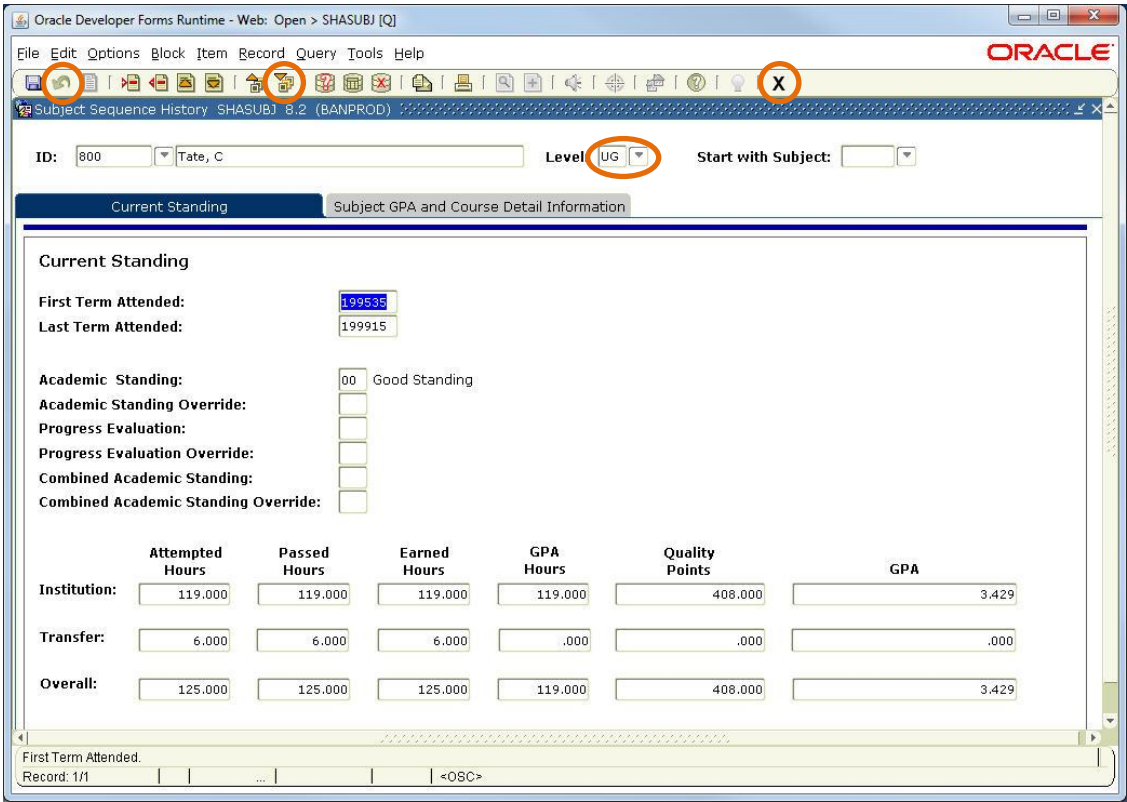

#### **SHASUBJ Subject GPA and Course Detail Information**

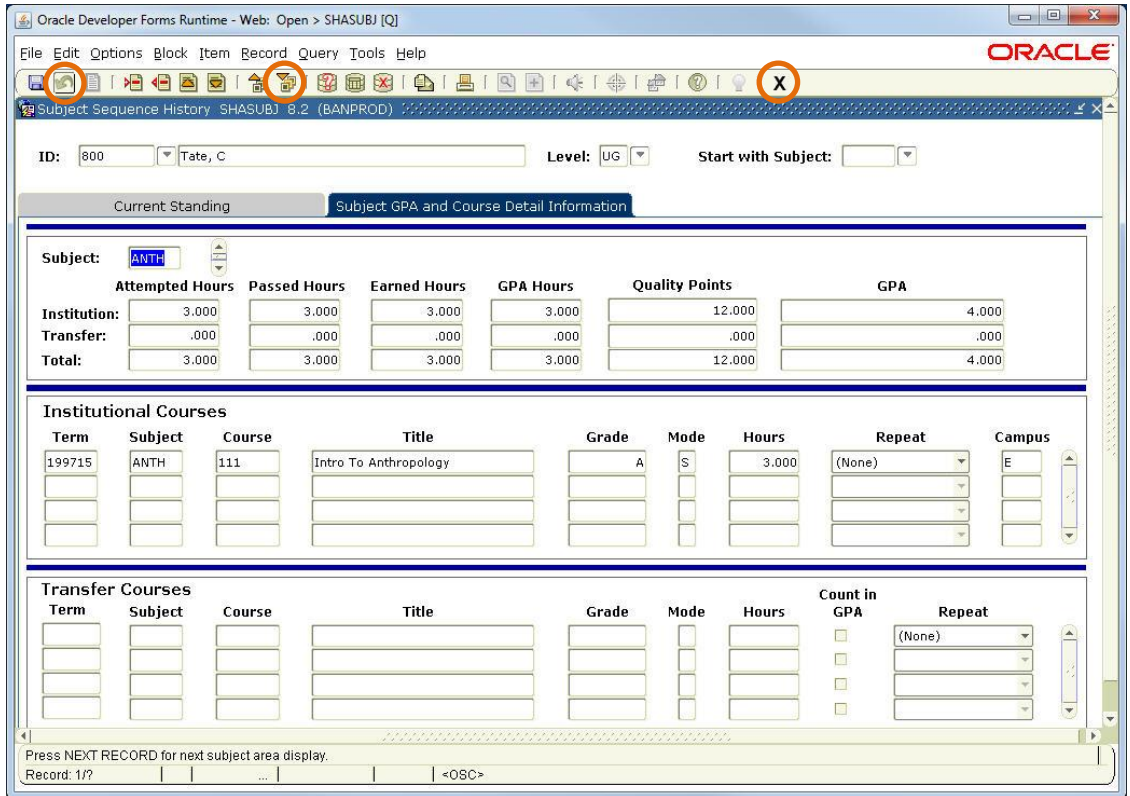

### *Student Information Quick Reference* **www.siue.edu/beis**

- Key in **SHASUBJ** in the **Object Search (Go To…)** field on Banner Main Menu - Press **Enter**
- Key in student's University Id in **ID** field
- **Course Level Codes by Person** Generally, UG or G
	- If not known, click  $\left[\begin{array}{c} \blacksquare \\ \blacksquare \end{array}\right]$  (Search)
	- List of values open with codes applicable to person shown in Key Block
	- Select code
- **Start Term** Leave blank

#### *Current Standing Information Block*

- Click (Next Block) to view data
	- Hours and Points listed are cumulative for SIUE and transfer schools
	- GPA Hours, Quality Points and GPA are SIUE only

#### *Subject GPA and Course Detail Information Block*

- Click **Subject GPA and Course Detail Information** tab to view data Use scroll bar in **Subject** to view additional subjects
- Course detail will be listed in **Institutional Courses** and/or **Transfer Courses** Information Blocks Use scroll bar in **Institutional/Transfer Courses** to view additional courses listed
- Click (Rollback) to return to Key Block (to search for another individual)
- Click  $\boxed{\mathbf{X}}$  (Exit) to close form and return to Banner Main Menu

**www.siue.edu/beis**

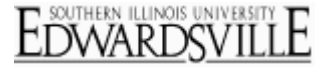

### <span id="page-19-0"></span>**SHADEGR – Degree and Other Formal Awards**

*Learner Outcome, Curricula, Dual Degree, Honors, Institutional Courses, Non-Course Work*

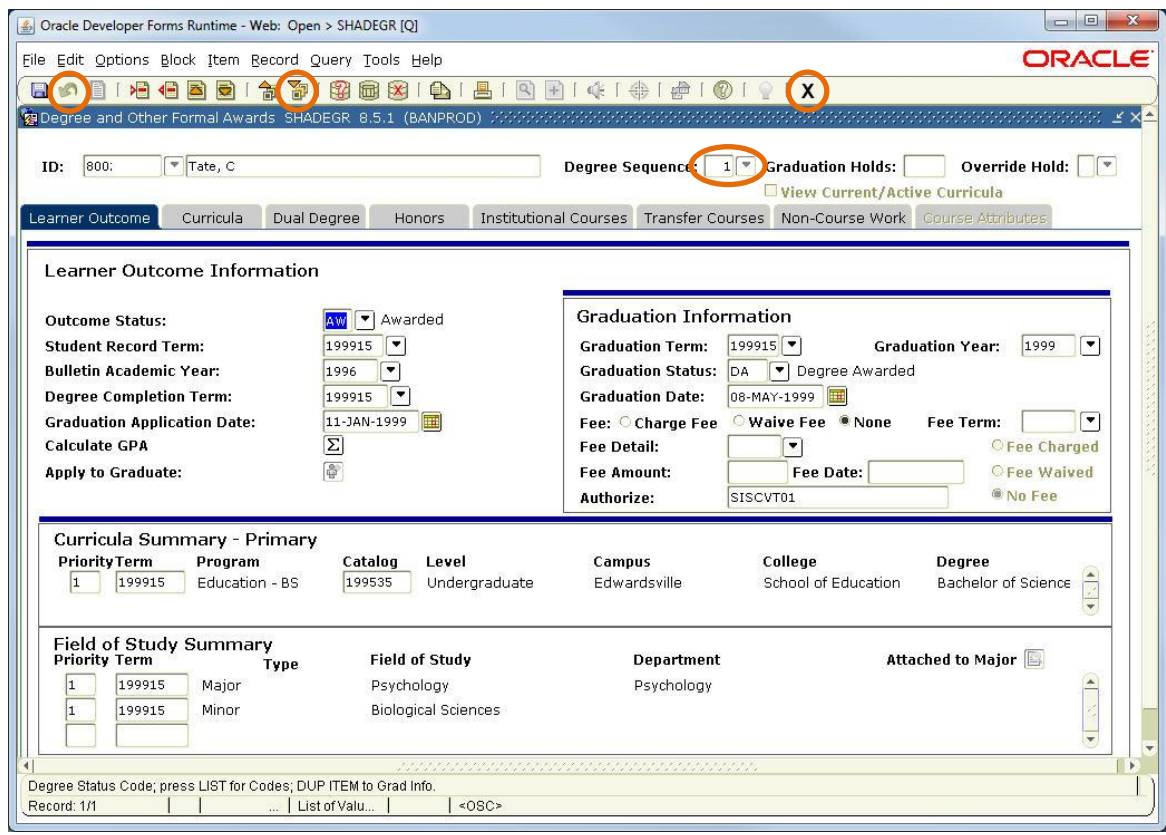

- Key **SHADEGR** in the **Object Search Field (Go To…)** on the Banner Main Menu
	- Press **Enter**
- Key in student's University Id in **ID** field
- Click (Search) next to **Degree Sequence** to open **Degree Summary SHADGMQ**
- Click  $\Box$  (Next Block) to view data
- Use  $\overline{\bullet}$  (Scroll bar) to view additional records
- Double click on degree to review, SHADGMQ will close and return to SHADEGR
- Click (Next Block) to view data
- Click (Rollback) to return to Key Block (to search for another individual)
- Click  $\boxed{\mathbf{X}}$  (Exit) to close form and return to Banner Main Menu

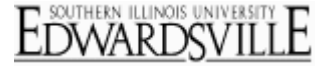

### <span id="page-20-0"></span>**SPAAPIN – Alternate Personal Identification Number**

#### *AKA: Enrollment PIN, Registration PIN*

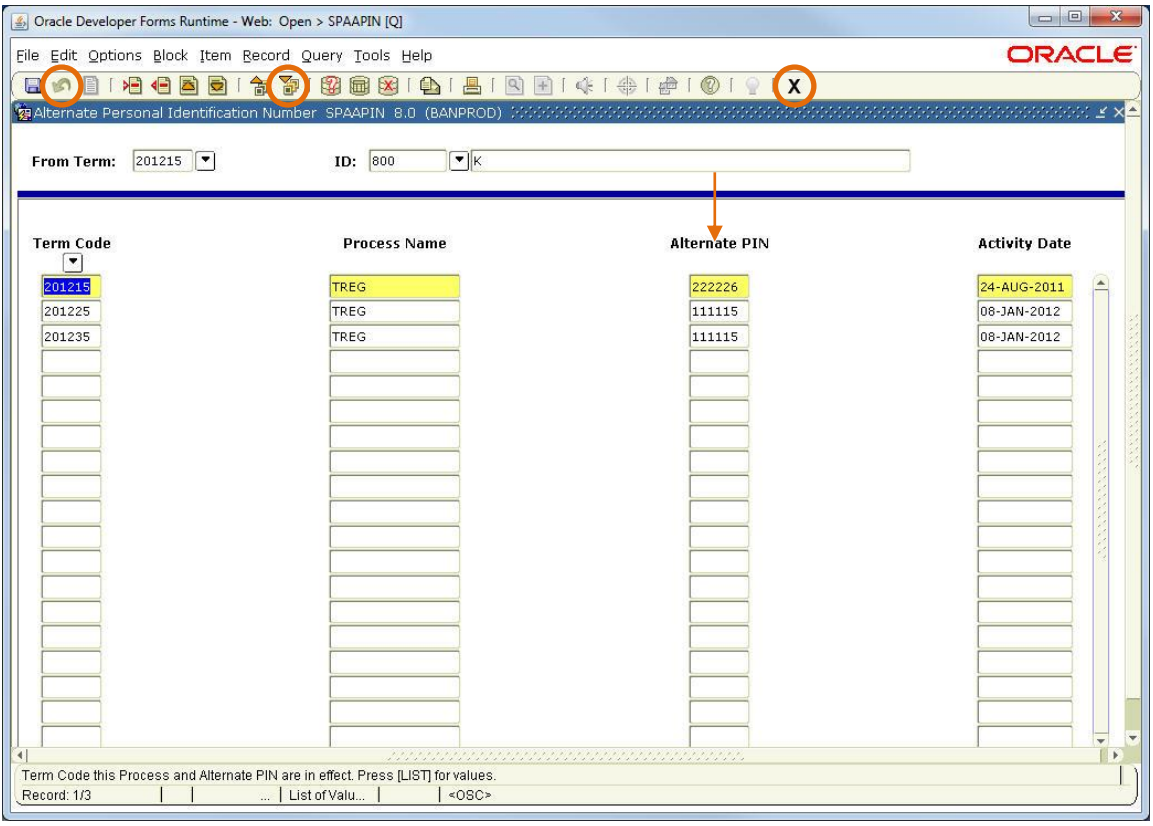

- Key in **SPAAPIN** in the **Object Search Field (Go To…)** on the Banner Main Menu - Press **Enter**
- Key in student's University Id in the **ID** field
- Enter desired term code (YYYYXX) in the **From Term:** field
	- YYYY15 (Spring)
	- YYYY25 (Summer)
	- YYYY35 (Fall)
- Click (Next Block) to retrieve PIN
- Click (Rollback) to return to the Key Block (to search for another individual)
- Click  $\left[\mathbf{X}\right]$  (Exit) to close form and return to Banner Main Menu

**www.siue.edu/beis**

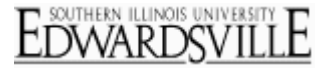

### <span id="page-21-0"></span>**SOAHOLD – Hold Information**

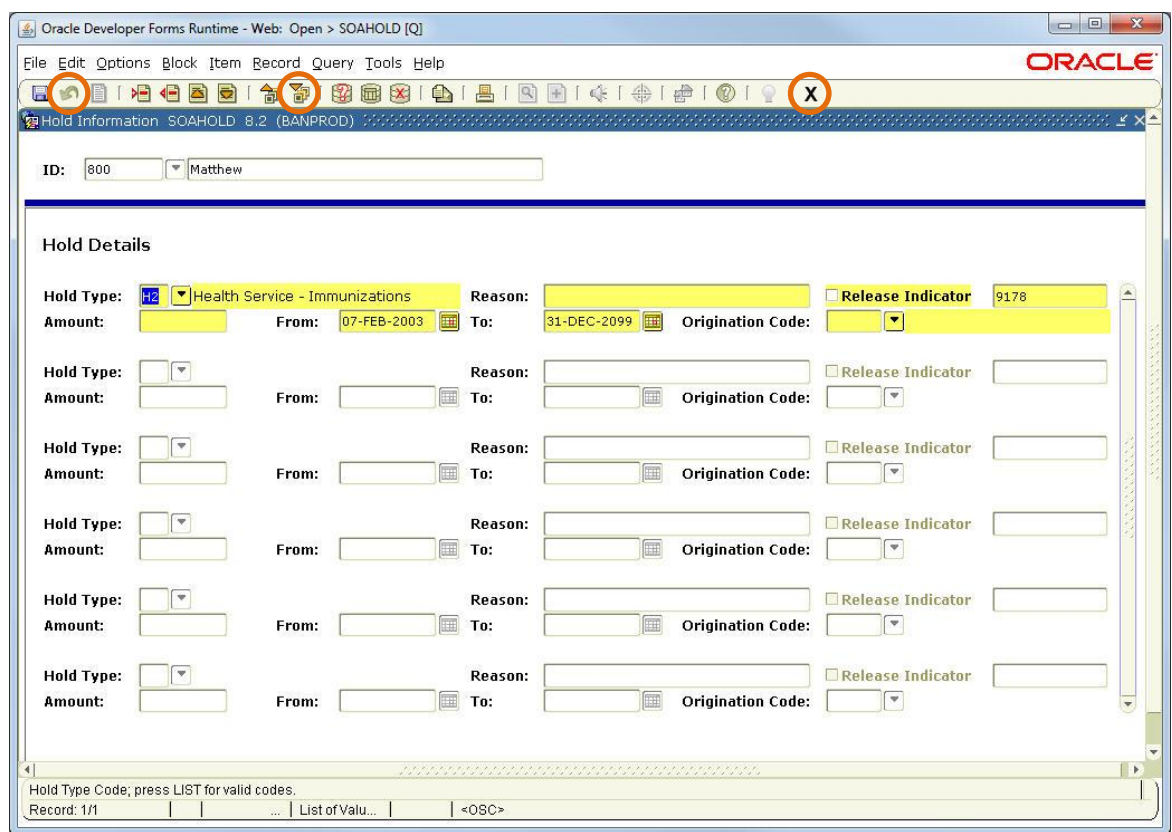

- Key in **SOAHOLD** in the **Object Search Field (Go To…)** on Banner Main Menu
	- Press **Enter**
- Key in student's University Id in **ID** field
- Click (Next Block) to move to **Hold Details**
	- **Hold Type** Type of hold
	- **Reason** May be blank
	- **Release Indicator** Do NOT check
		- o If checked, user that created hold is only person that can release/modify hold
	- **From** Date hold became effective
	- **To** Date hold is released
	- **Origination Code** Department that created/initiated hold
- Click (Rollback) to return to Key Block (to search for another individual)
- Click  $\boxed{\mathbf{X}}$  (Exit) to close form and return to Banner Main Menu

**www.siue.edu/beis**

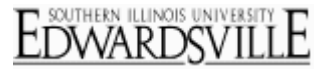

### <span id="page-22-0"></span>**SFAREGQ – Registration Query**

#### *AKA: Student Schedule*

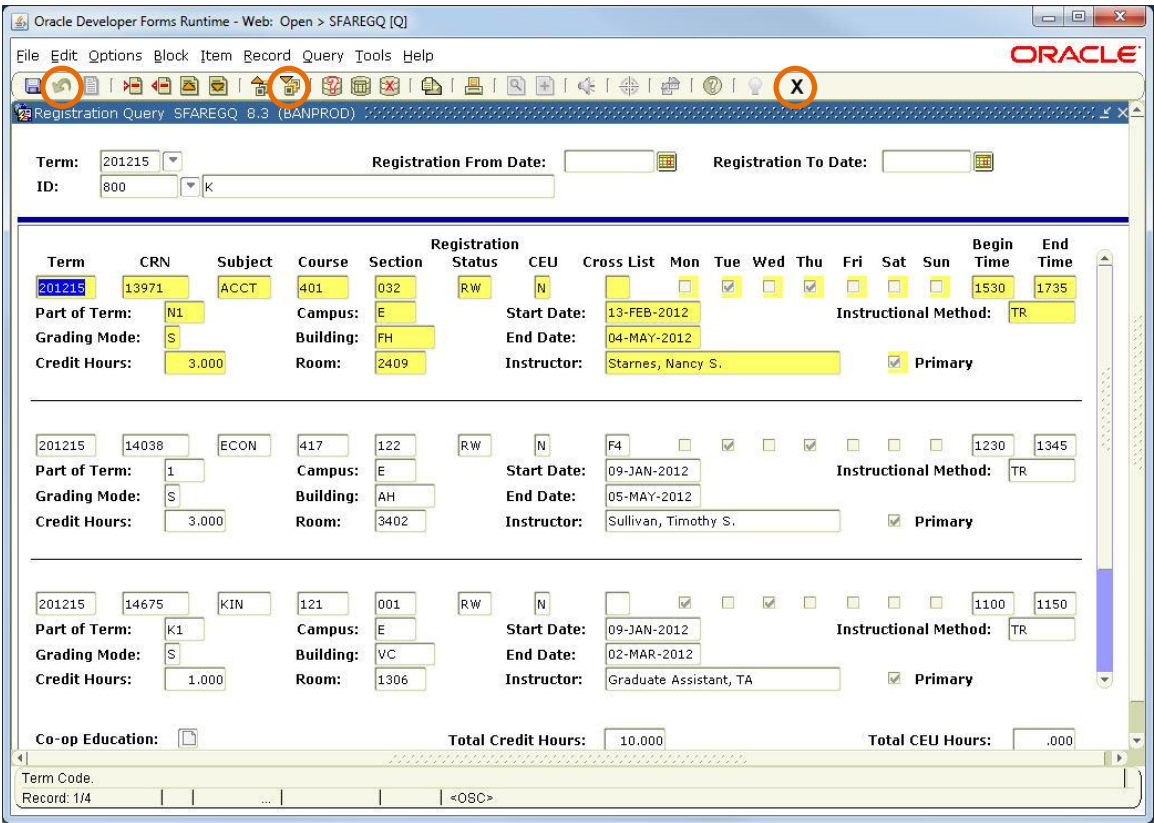

- Key in **SFAREGQ** in the **Object Search Field (Go To…)** on the Banner Main Menu
	- Press **Enter**
- **Term** Required field
- Key in student's University Id in the **ID** field
- **Click (Next Block) to move to Registration**
- Use scroll bar if student has more than 3 classes
- Click (Rollback) to return to the Key Block (to search for another individual)
- Click  $\boxed{\mathbf{X}}$  (Exit) to close form and return to Banner Main Menu

### *Student Information Quick Reference* **www.siue.edu/beis**

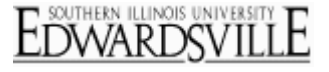

### <span id="page-23-0"></span>**SFARHST – Student Registration History and Extension**

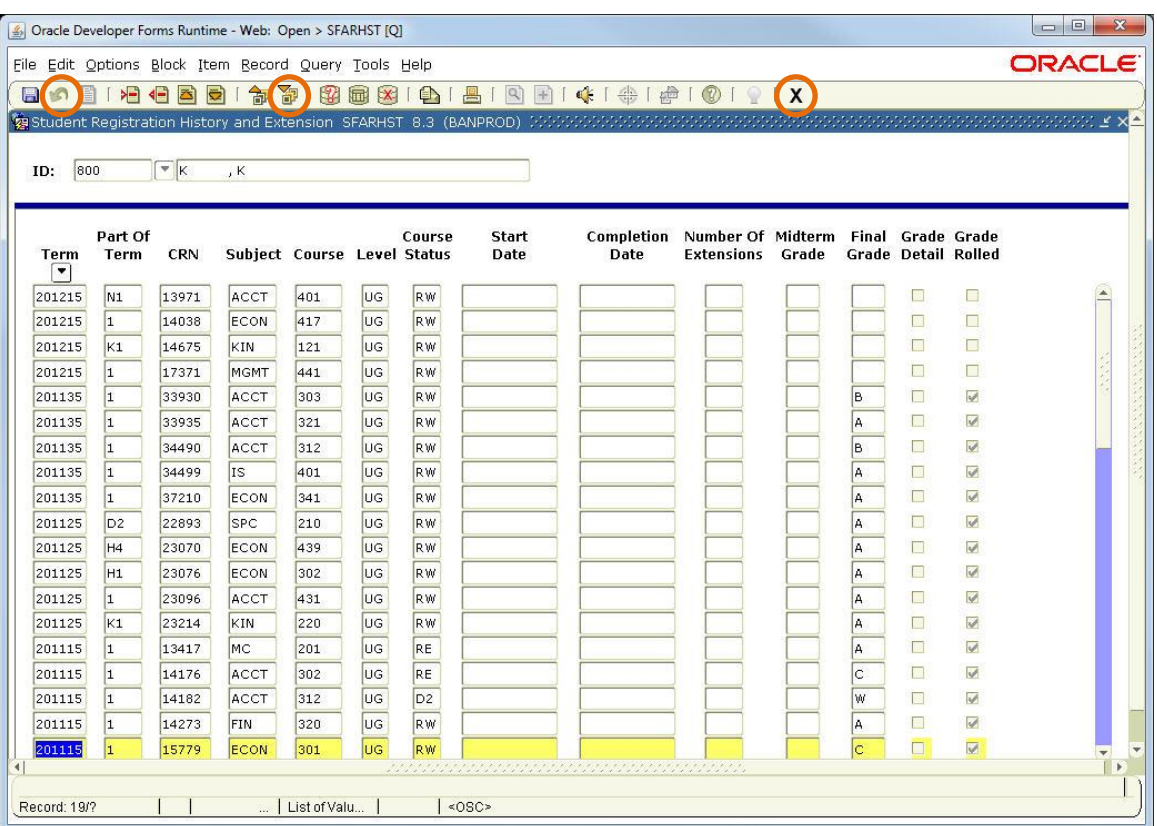

- Key in **SFARHST** in the **Object Search Field (Go To…)** on the Banner Main Menu - Press **Enter**
- Key in student's University Id in the **ID** field
- Click (Next Block) to view **History**
- Click (Rollback) to return to the Key Block (to search for another individual)
- Click  $\boxed{\mathbf{X}}$  (Exit) to close form and return to Banner Main Menu

### <span id="page-24-0"></span>**SFASRPO – Student Registration Permit-Override**

*Student Permits and Overrides, Student Schedule*

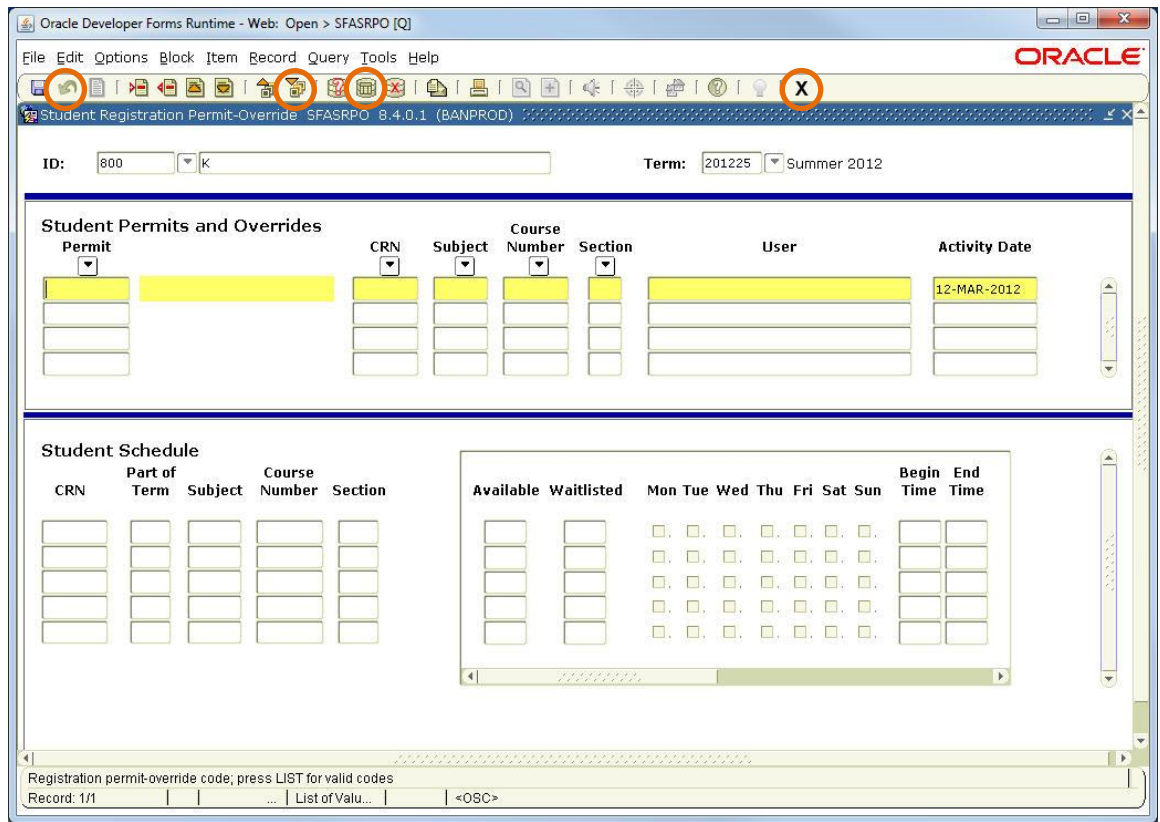

- Allows student to register on the web for course that they would not be able to register for
- Key in **SFASRPO** in the **Object Search Field (Go To…)** on Banner Main Menu

- Press **Enter** 

- Key in student's University Id in the **ID** field
- **Term** Key in registration term (Required field)
- Click (Next Block) to move to **Student Permits and Overrides**
	- If student has already registered for the term, the schedule can be viewed in the Student Schedule
- **Permit** Required field
	- Click  $\boxed{\phantom{x}}$  (Search) to view list
	- Double click on Permit-Override code to close LOV and populate Permit
- Course Information:

*Pre-authorize student for a course and section is not important*

- Key in Subject and Course Number

o CRN and Section must be left blank

*Pre-authorize student for a specific course section (CRN)*

- Key in know information CRN or Subject, Course Number and Section **OR:** Search for CRN
	- o Click (Search) for CRN and select **Search for Sections (SFQSECM)**
	- o Click in the Subject field and key in subject
	- $\circ$  Key in other search criteria as needed and click  $\Box$  (Execute Query)
- o Double click on appropriate section to close query and populate course information
- If course/section has more than one prerequisite, special approval and/or restriction(s), a permit-override must be entered for each before the student will be allowed to register on-line for the course/section
- $\bullet$  Click  $\Box$  (Save)

**www.siue.edu/beis**

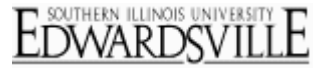

### <span id="page-25-0"></span>**SFAREGS – Student Course Registration**

*Registration, Student Term, Curricula*

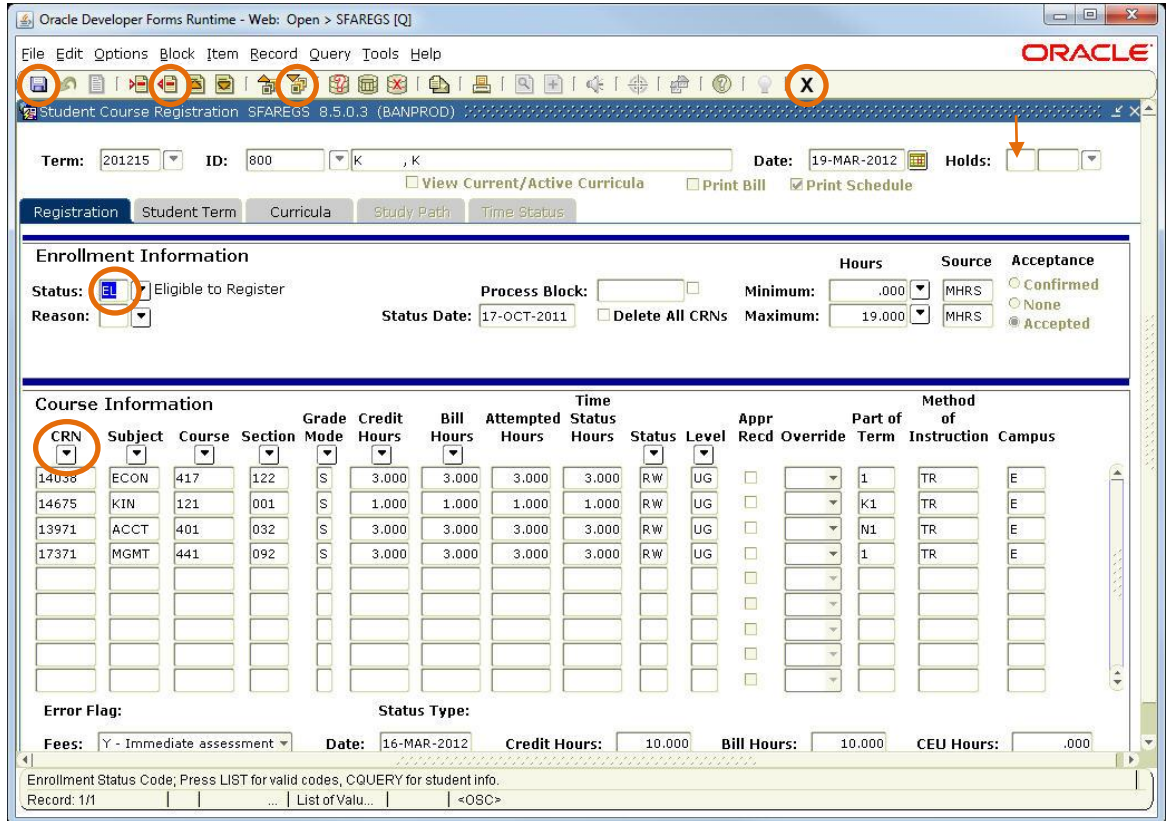

*Note: For further details/help with registering a student, contact the Registrar's Office x3770.*

#### *Registration*

- Key in **SFAREGS** in the **Object Search Field (Go To…)** on Banner Main Menu - Press **Enter**
- **Term** Key in registration term
- Key in student's University Id in the **ID** field
- Click (Next Block) to move to **Enrollment Information**
	- If there is a hold (Holds: is Y), registration cannot proceed
	- Student must resolve all registration holds prior to registering for classes
- **Status** must be EL (Eligible to Register) to proceed
- Click (Next Block) to move to **Course Information**
- If Course Information known:
	- If CRN is known, key in number and press Tab key to populate
	- If **Subject, Course** and **Section** are known, key in information and press Tab key to populate
- If Course Information is **not** known, query for Course:
	- Click (Search) for **Subject**
	- Click in Subject field and key in Subject
	- $-$  Enter other criteria as needed:
		- o Course Number
		- o Section Enter **>0**
		- o Enrollment = **>0** to view classes with available seats
		- o Click **(Ed.** (Execute Query) to retrieve results
		- o Double click on selection

### **www.siue.edu/beis**

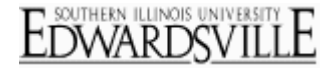

- To add more courses, move to next empty line and repeat process
- Click  $\Box$  (Save)
	- If message received after first save, see information in **Override Registration Errors** section
- Click  $\left( \frac{QR}{P}\right)$  to 'Fee Assessment processed'
- Click  $\Box$  (Save)

#### *Override Registration Errors*

Special Approvals and Overrides

- **Special Approvals** If consent is required for class (i.e.; Instructor, Chair) and have written approval (i.e.; CRF, email):
	- For that course, check **Approval Recd** checkbox
	- $-$  Click  $\Box$  (Save)
		- o If message received after first save, resolve approval/error
	- $Click$   $\frac{QK}{L}$  to 'Fee Assessment processed'
	- Click  $\boxed{\blacksquare}$  (Save)
- **Override Errors** If student does not meet requirements (i.e.; Prerequisite not meet, non-major, classification restriction):
- Enter **Y** in **Override**
	- o Do **not** Override ALL
	- Click (Save)

o If message received after first save, resolve approval/error

- $Click \nightharpoonup R$  to 'Fee Assessment processed'
- Click  $\Box$  (Save)
- If approval is not given or cannot override error, then course must be deleted

#### *Delete Courses*

Courses will need to be deleted if a student wishes to drop the course prior to the start of the session or at the time of registration a special approval is required and not received or a registration error is received that cannot be overridden or course entered in error. Courses dropped by the student after the session has started still require paperwork and a trip to the Student Service Center for the student. The course (CRN) will be removed from the list.

- Move cursor to the Course Information block
- **Status** field for CRN to be deleted Enter **DD**
- Click <sup>(</sup>Click (Remove Record)
- Repeat process for additional courses to be deleted
- Click **G** (Save)
- Click <sup>OK</sup> to 'Fee Assessment processed'
- Click **B** (Save)
- Click (Rollback) to return to the Key Block (to search for another individual)
- Click  $[X]$  (Exit) to close form and return to Banner Main Menu

### *Student Information Quick Reference* **www.siue.edu/beis**

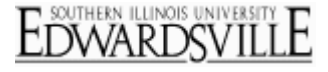

### <span id="page-27-0"></span>**SFASLST – Class Roster**

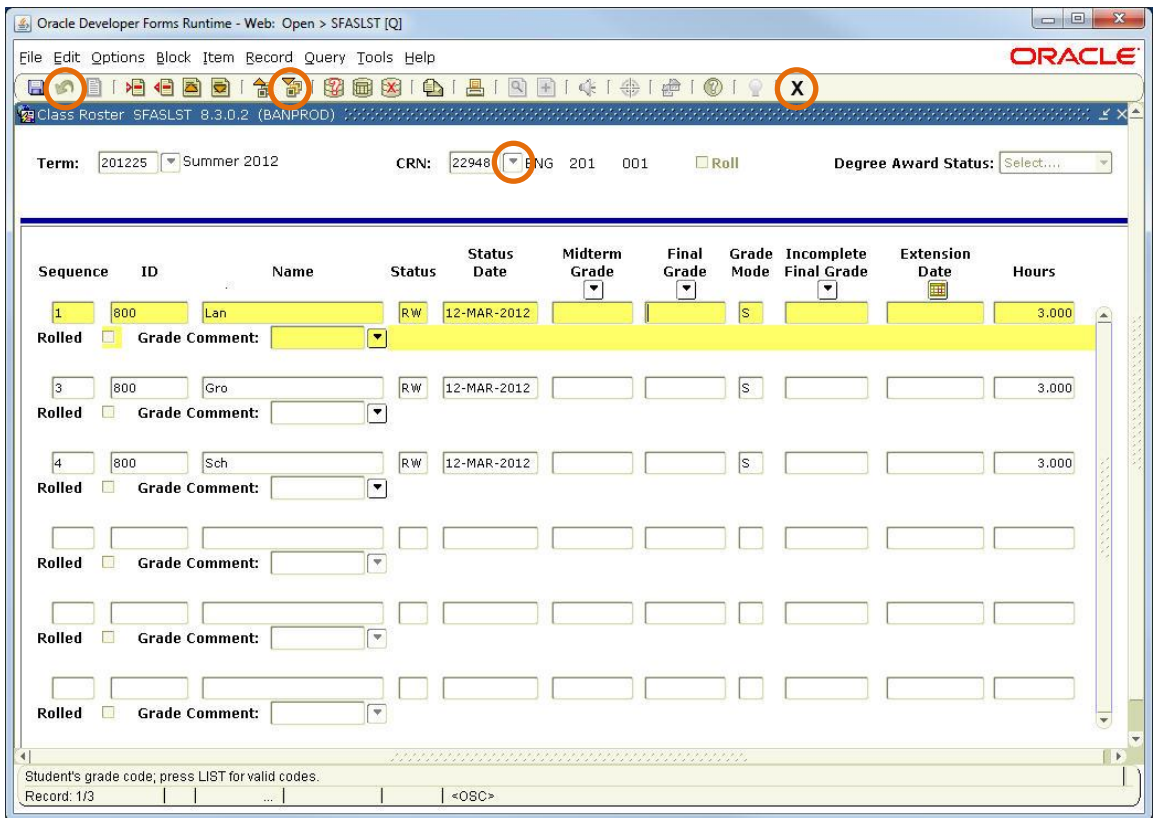

- Key in **SFASLST** in the **Object Search Field (Go To…)** on Banner Main Menu
	- Press **Enter**
- **Term** Key in term
- Key in course reference number in the **CRN** field if known
	- Search for CRN
		- o Click (Search) for CRN and select **Search for Sections (SFQSECM)**
		- o Click in the **Subject** field and key in subject
		- o Click in the **Section** field and key in '>0' (zero sections are not used to schedule classes)
		- $\circ$  Key in other search criteria as needed and click  $\Box$  (Execute Query)
		- o Double click on appropriate section to close query and populate CRN on SFASLST
- Click **(Next Block**) to view class list
- Click (Rollback) to return to the Key Block (to search for another class list)
- Click  $(X)$  (Exit) to close form and return to Banner Main Menu

**www.siue.edu/beis**

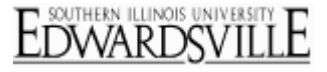

### <span id="page-28-0"></span>**SGAADVR – Multiple Advisors**

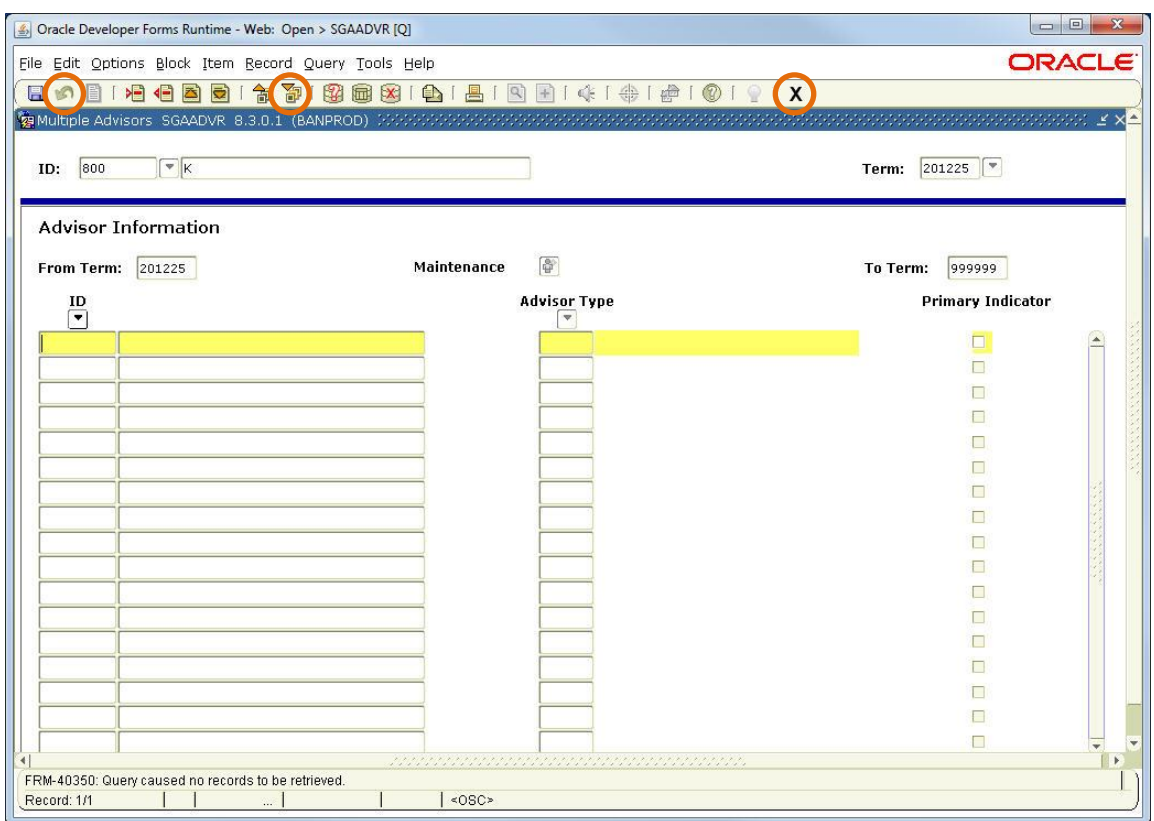

- Key in **SGAADVR** in the **Object Search Field (Go To…)** on Banner Main Menu - Press **Enter**
- Key in student's University Id in the **ID** field
- **Term** Key in term that the Advisor information takes effect
- Click (Next Block) to move to Advisor Information

#### *Advisor Information*

- **ID** Key in University Id for Advisor
	- If ID for Advisor not known, click  $\Box$  (Search) for ID to open Faculty/Advisor Query
	- In Key Block, complete fields as needed o **Term** is required
	- Click  $\Box$  (Next Block) to move to the information block
	- $\overline{\phantom{a}}$  Click  $\overline{\phantom{a}}$  (Execute Query) to show results
	- Locate Advisor and select
- **Advisor Type** Key in code for type
	- If code not known, click (Search) for Advisor Type
	- Select from list of values
- **Primary Indicator** Check box if primary Advisor
- If additional Advisor is to be added, move to next blank line and repeat process
	- Only one advisor should be designated as the primary
- Click **(Save)**
- Click (Rollback) to enter Advisor information for another student
- Click  $\left| \mathbf{X} \right|$  (Exit) to close form and return to Banner Main Menu

**www.siue.edu/beis**

#### SOUTHERN ILLINOIS UNIVERSITY EDWARDSVIL

### <span id="page-29-0"></span>**Additional Resources**

#### **Phone Numbers**

- ITS Help Desk: 650-5500
- Student Service Center: 650-2080
- Registrar's Office: 650-3770

#### **Web Sites**

- **•** Banner Production[: http://www.siue.edu/beis](http://www.siue.edu/beis)
- Banner Help Desk:<http://www.siue.edu/beis/helpdesk.htm>
- Banner Training[: http://www.siue.edu/beis/access2.html](http://www.siue.edu/beis/access2.html)
- Registrar's Office: <http://www.siue.edu/registrar>
- ITS:<http://www.siue.edu/its>
- ITS e-ID Maintenance:<http://www.siue.edu/eid>
- ITS Training[: http://www.siue.edu/its/fac\\_staff/training](http://www.siue.edu/its/fac_staff/training)

### **Email Addresses**

- Production Control[: oitaccts@siue.edu](mailto:oitaccts@siue.edu)
	- Locked Banner account
	- Banner access
- ITS Help Desk: [help@siue.edu](mailto:help@siue.edu)